## Istruzioni per accedere alla riunione del Journal Club

Clicca sul link seguente o copia il link nel browser (ad esempio Google Chrome):

https://teams.microsoft.com/l/meetupjoin/19%3ad21cf1e5ed67474b9f170c4d9100c52a%40thread.tacv2/1615902447560?context=%7b%22Tid% 22%3a%2277c8a4f3-0564-4426-8e70-1370a4daa052%22%2c%22Oid%22%3a%22394ec3f1-aa0b-4bf9- 9a20-4f686e5a6851%22%7d

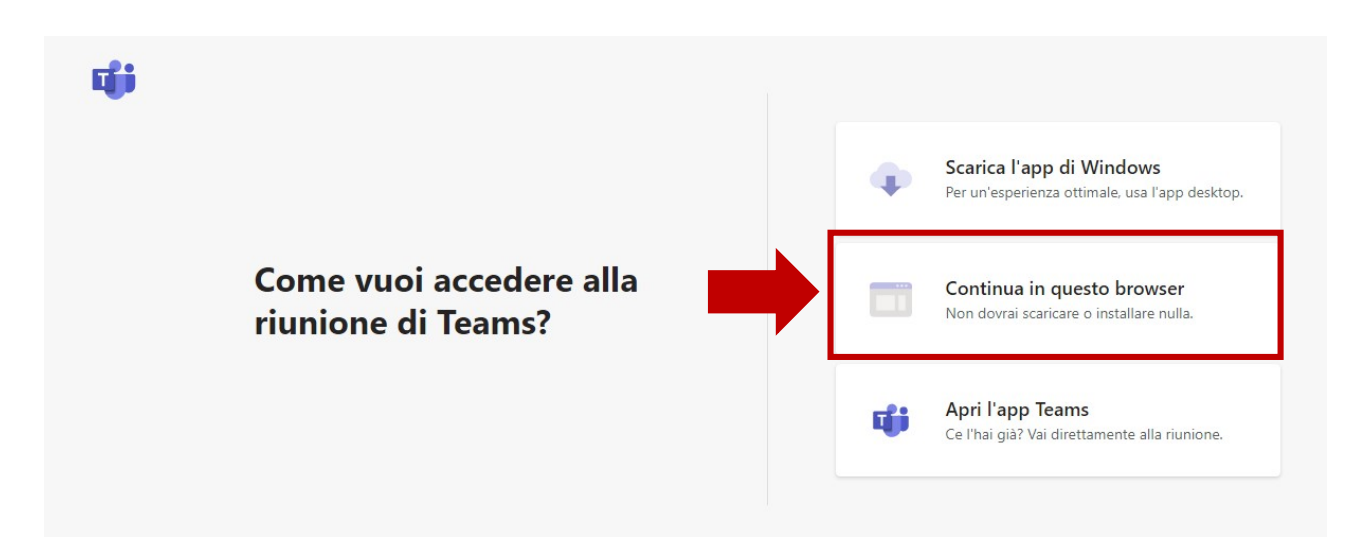

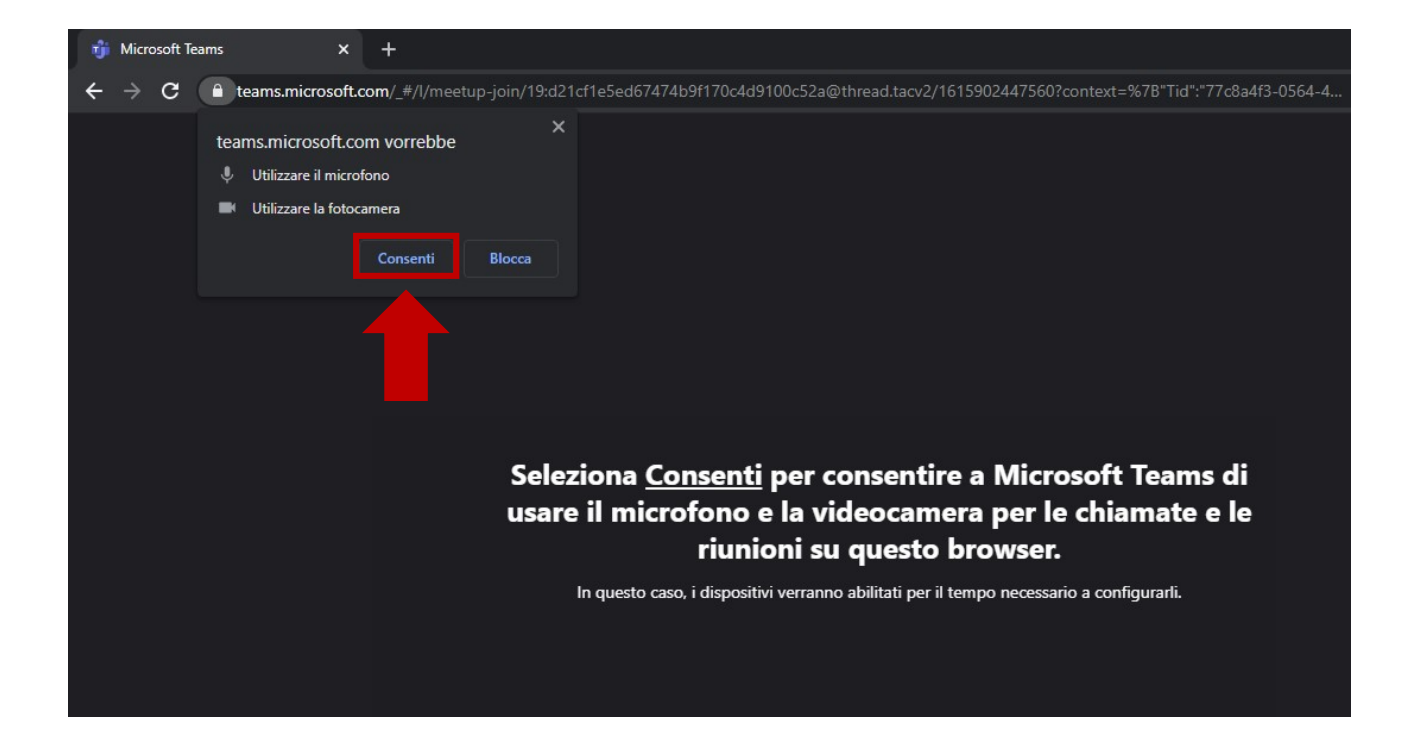

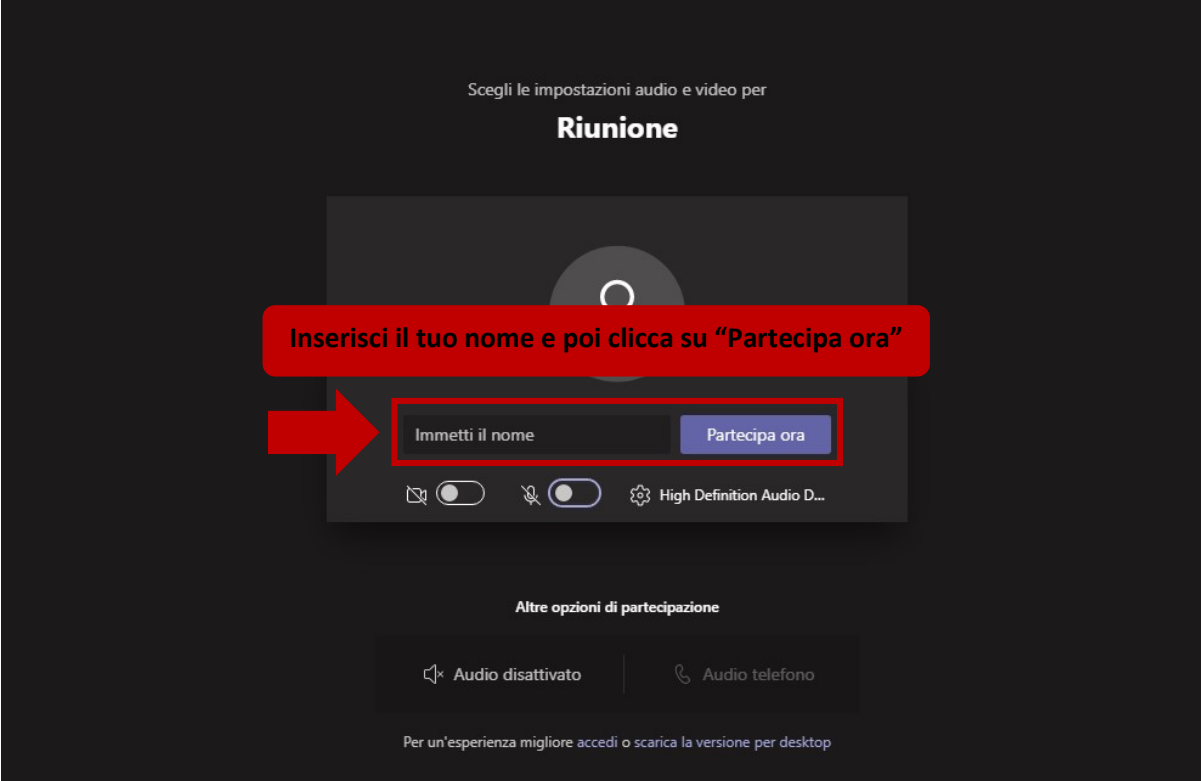

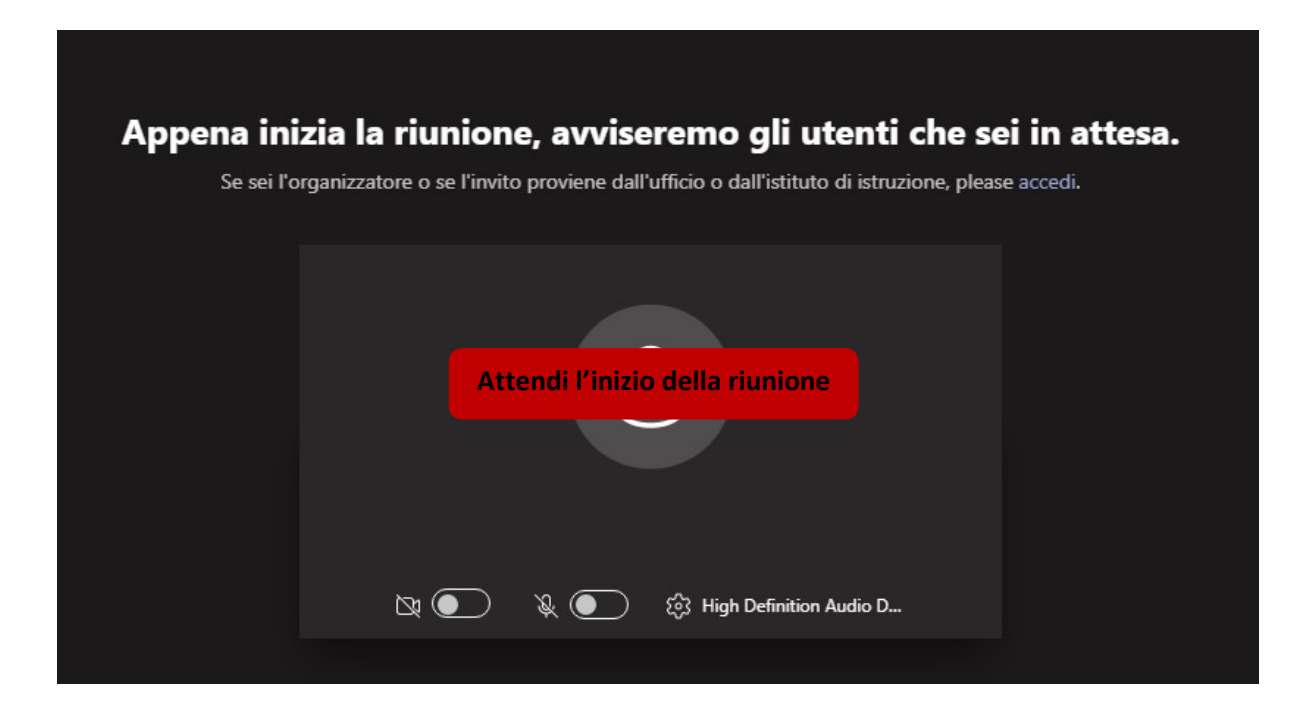

## Funzionalità della riunione in Teams

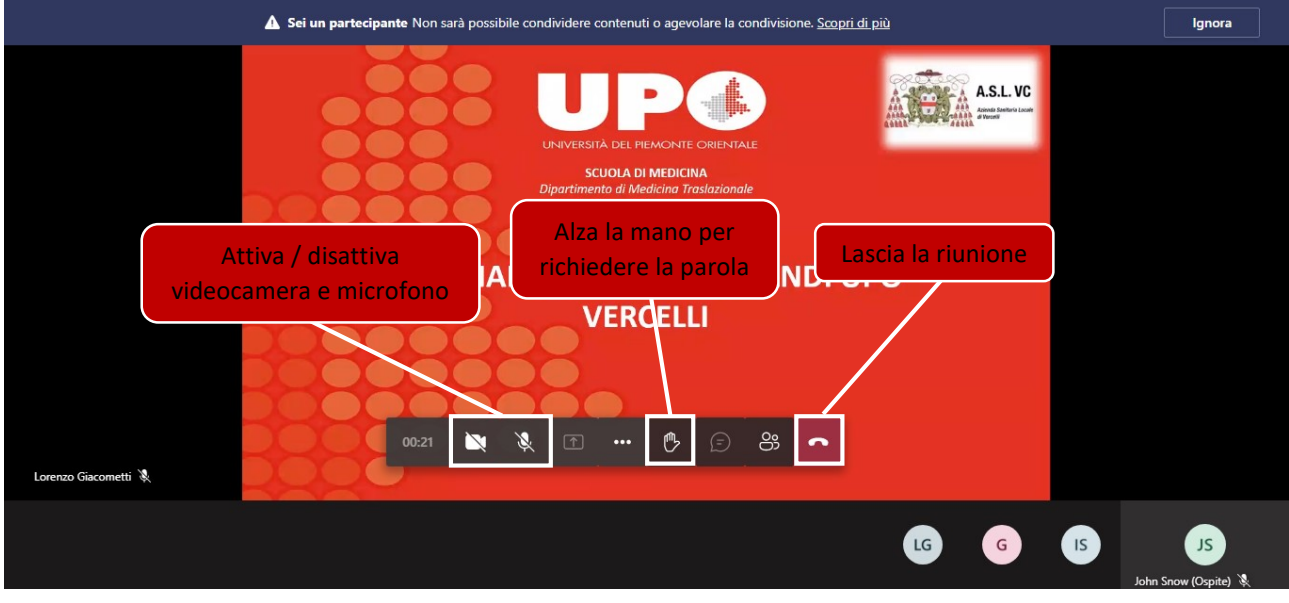

## Funzionalità per i relatori

1. Aprire sul PC il file della presentazione (ad esempio un file di PowerPoint)

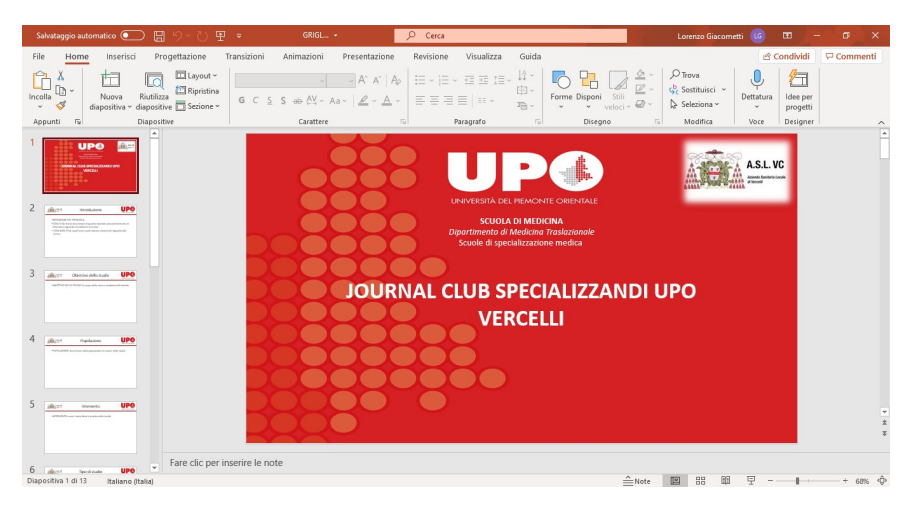

2. Clicca all'interno della riunione sul pulsante di condivisione:

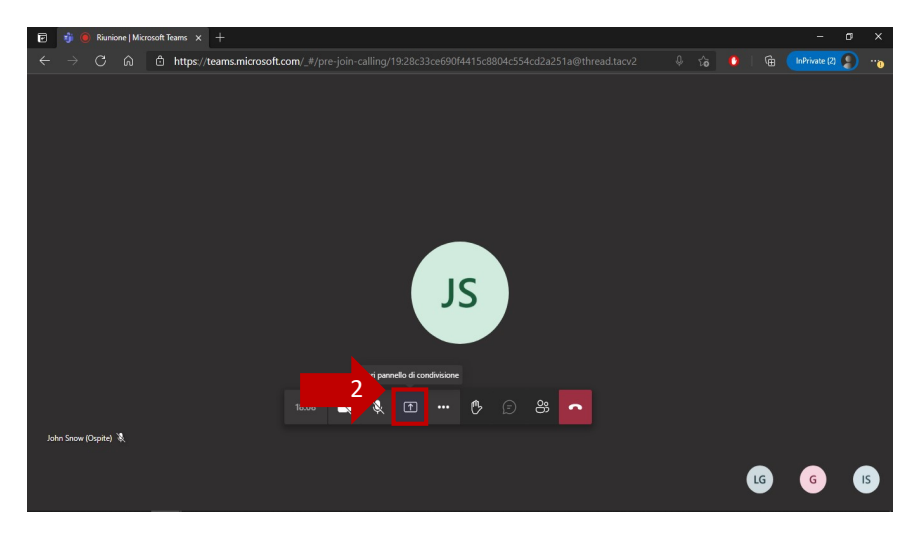

## 3. Clicca su "Desktop/Finestra"

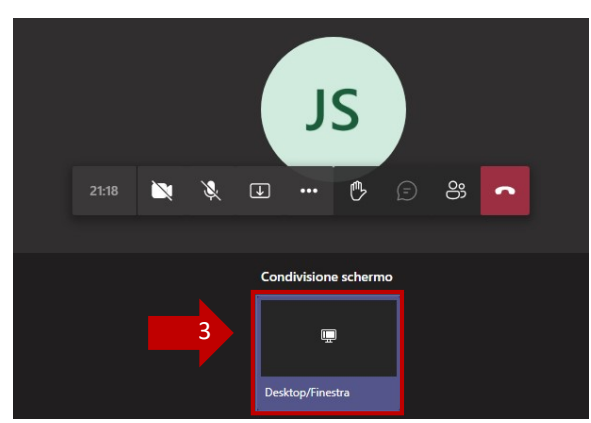

- 4. Clicca su "Finestra dell'applicazione"
- 5. Clicca sul riquadro con la miniatura della presentazione
- 6. Clicca si "Condividi"

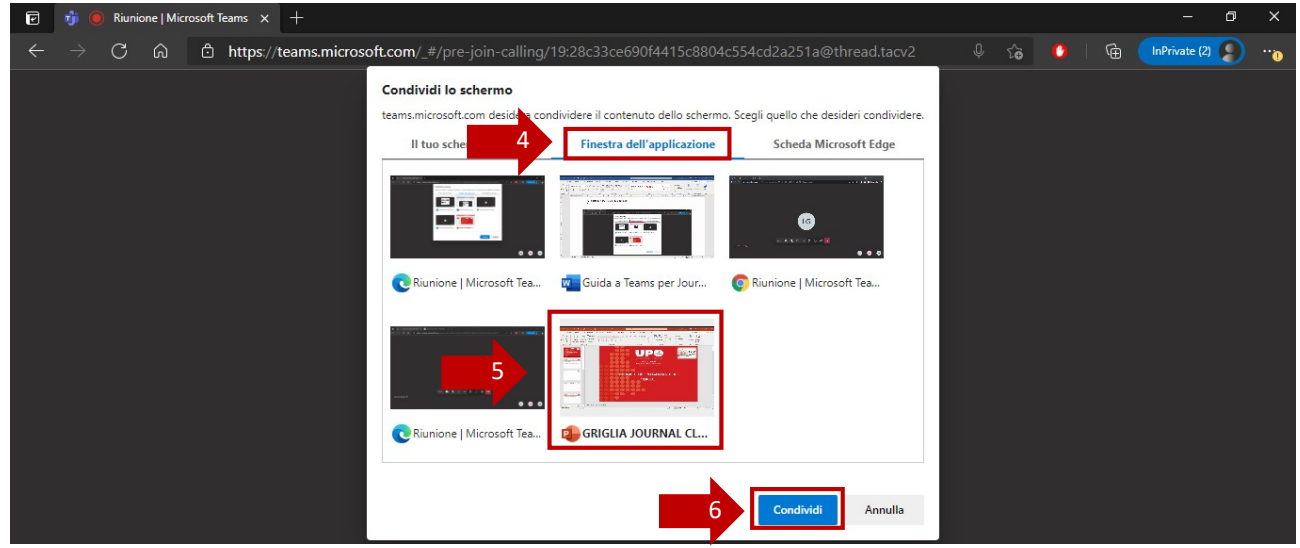

7. Avvia la modalità presentazione cliccando sul pulsante oppure premendo F5

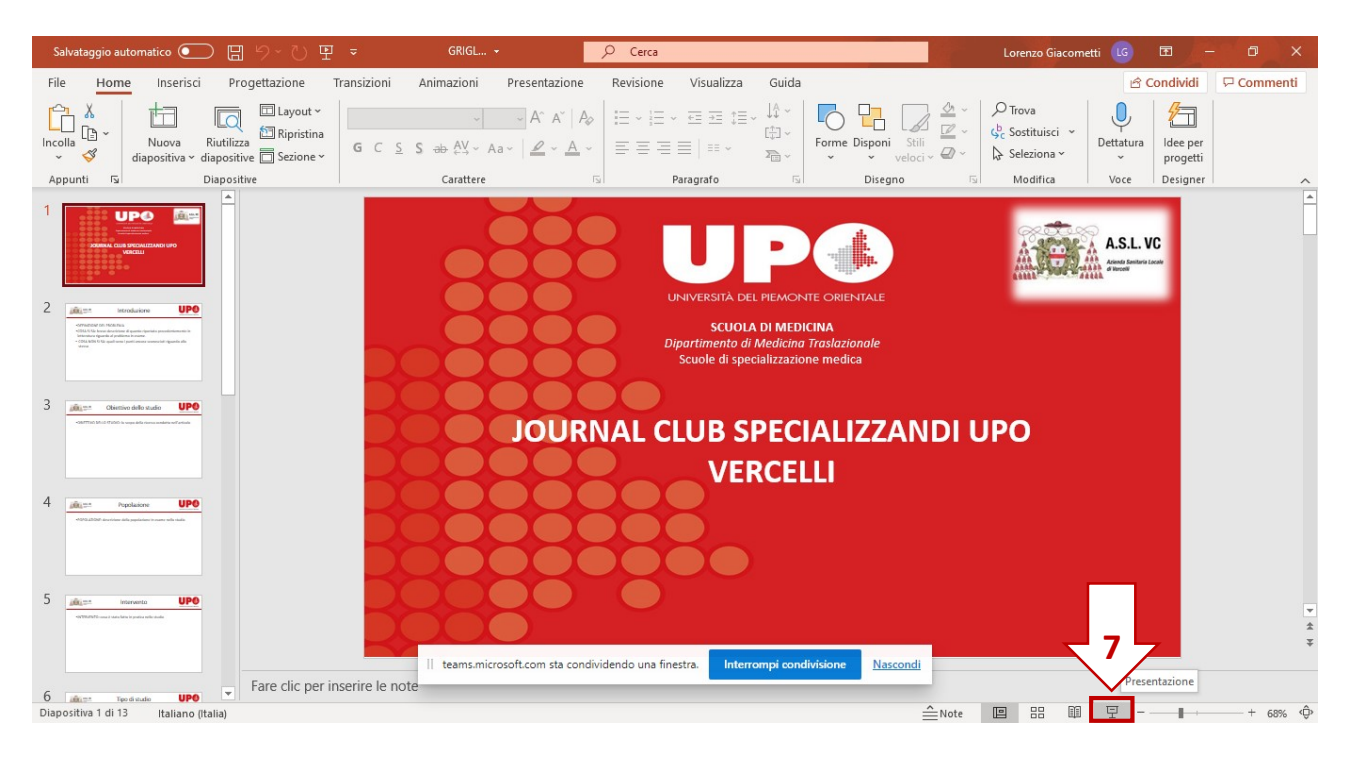